## QUICK ORDER PAD GUIDE

BA SUPPLY | BASUPPLY.COM

Learn the quickest way to add products to your shopping cart.

| Step 1: Select a Product ID Type                                  | QUICK ORDER PAD                                                 |                                                             |                 |              |  |
|-------------------------------------------------------------------|-----------------------------------------------------------------|-------------------------------------------------------------|-----------------|--------------|--|
|                                                                   | 1 Select a Produ                                                | Select a Product ID Type                                    |                 |              |  |
| Step 2: Add Your Products                                         | Mfr. #                                                          | Item #                                                      | UPC             | My Part #    |  |
| Use one of the methods below to add your items to the cart.       | The product ID type chosen will be used to identify your items. |                                                             |                 |              |  |
|                                                                   | 2 Add Your Products                                             |                                                             |                 |              |  |
| Product File Upload Method                                        | Use one of the m                                                | Use one of the methods below to add your items to the cart. |                 |              |  |
| 1. First download the template and review                         | Product File                                                    | Upload                                                      | Line Item Entry | Copy & Paste |  |
| your file to make sure your columns match the template.           | How to use Line Item Entry 🔞                                    |                                                             |                 |              |  |
| 2. When ready, click "Upload .XIs or .Csv."                       | Mfr. #                                                          |                                                             |                 | Qty          |  |
| 3. Select the file on your device.                                | Mfr. #                                                          |                                                             |                 | Qty          |  |
| 4. Click "Go."                                                    | Mfr. #                                                          |                                                             |                 | Qty          |  |
| 5. Review the upload summary to see which items were successfully | + Add li                                                        | ine Re                                                      | set Form        |              |  |
| uploaded.                                                         |                                                                 | ADI                                                         | D ITEM(S) TO CA | RT           |  |

## Line Item Entry Method

- 1. Type each product ID and a corresponding quantity into the respective fields.
  - You have the option to select suggested products in the type ahead.
- 2. If needed, click the "+Add Line" button to create additional fields.
- 3. Click "Add Item(s) to Cart."

## Copy & Paste Method

- 1. Copy and paste your product IDs and quantities separated by a comma into the text box.
- 2. Click "Add Item(s) to Cart."
- 3. Review the upload summary to see which items were successfully added to the cart.

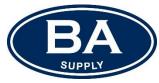